# **Using Microsoft Photostory 3**

David Jakes Instructional Technology Coordinator Community High School District 99 Downers Grove, IL 60563

**PREP:** On your machine, or network drive, create a folder or directory, and name it appropriately. All images, music and Photostory 3 files will be stored in this folder. This tutorial assumes you have located the images you will use to create your digital story.

## **STEP 1:**

- 1. Open Photostory 3.
- 2. Select "Begin a New Story"
- 3. Click Next.

| 🕫 Photo Story 3 for Windows |                                                                                                    |
|-----------------------------|----------------------------------------------------------------------------------------------------|
| Welcome to Photo Story 3    | for Windows                                                                                                    |
|                             | Photo Story helps you to create exciting video stories by adding panning and zooming effects to your pictures.<br>Use Photo Story to record narration for your pictures, and add titles and background music to your story. You can also share your story in a variety of ways.<br><b>Select one of the following options, and then click Next</b><br>Begin a new story<br>Begin a new story<br>Play a story |
| Нер                         | < Back Next > Cancel                                                                                                    |

This step also allows you to edit a previously made story or play a story.

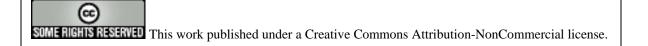

#### **STEP 2: Import and arrange your pictures**

Things you can do: import images, remove black borders, rotate imagery, simple photo editing.

- 1. Click Import Pictures. Locate the folder where your images are located. If you have not found images, visit <u>http://www.jakesonline.org/websearching2.htm</u> to access a list of search tools that can be used to locate digital imagery.
- 2. Click on your first image. Hold the shift key down. Click on the last image-this will select all images. To select images non-sequentially, hold the control key down and select. Click OK once selected. The images will now load into the timeline.
- 3. To reorder your images, click and drag and reposition in the timeline.

NOTE: you can always add other imagery by repeating step 2 above.

| 😫 Photo Story 3 for Windows                                                                                                    |                                                                                                    |
|----------------------------------------------------------------------------------------------------|----------------------------------------------------------------------------------------------------|
| Import and arrange your pictures                                                                                                    |                                                                                                    |
|                                                                                                    | Select the pictures you want to use in your story,<br>and then arrange them in order on the film strip.<br>Learn more about editing your pictures<br>Import Pictures |
| Image: A state of the state of the state |                                                                                                    |
|                                                                                                    |                                                                                                    |
|                                                                                                    | *<br>4<br>×                                                                                                    |
| Help Save Project                                                                                                    | < Back Next > Cancel                                                                                                    |

4. **OPTIONAL:** Once the order of the images have been determined (this may be predetermined in a storyboard), you may wish to remove the black borders of your images. Click Remove Black borders. Click Yes to All. Click OK.

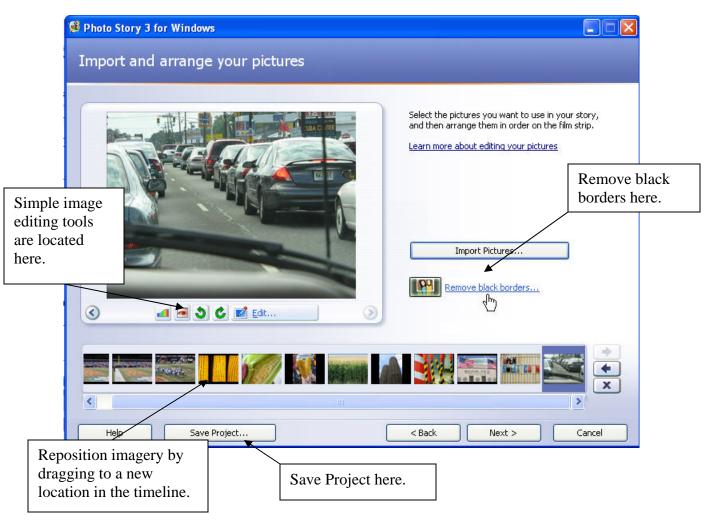

# Editing Effects: Rotate and Crop, Auto Fix and Add Effect

Add Effect: None, Black and White, Chalk and Charcoal, Colored Pencil, Diffuse Glow, Negative, Outline-Black, Outline-Grey, Sepia, Washout, and Water Color.

- 5. **SAVE EARLY SAVE OFTEN!!!** At this point, save your file. Save it to the folder created in the Prep step above. Be sure that your images and Photostory file are in the same folder.
- 6. Click Next.

## STEP 3: Add a title to your pictures

Things you can do: add titles and add effects to your imagery.

- 1. Click on the slide you wish to add text tool. Type your title into the window and use the various tools to change the font, font color and the positioning of the title on the slide.
- 2. Click Next.

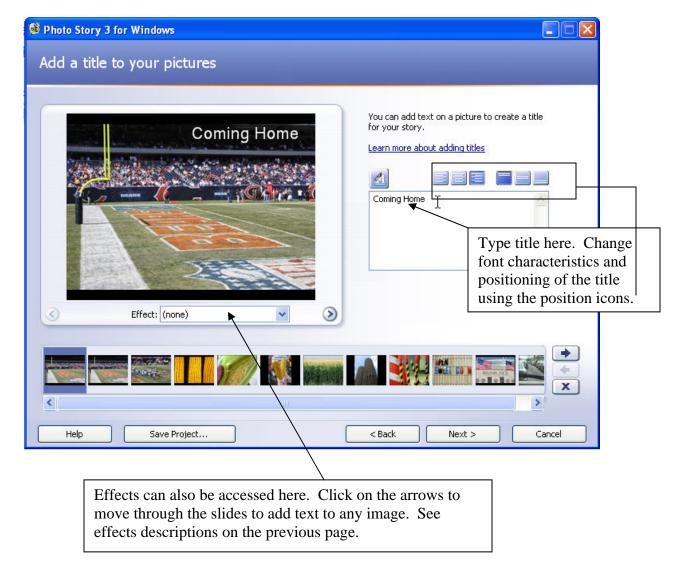

You may wish to add text to slides to create an additional effect. Also consider adding a black image at the beginning of the digital story to hold the title. Adding a black image for a title slide would require producing a black image outside Photostory 3 with a graphics editing program OR accessing <u>http://www.jakesonline.org/blankslides.htm</u> and right-clicking on the links and choosing Save Target As....

## STEP 4: Recording Your Voice-over (Narrate your pictures) and Customizing Motion

<u>Things you can do</u>: add narration to each individual slide, customize motion by adding transitions, pans and zooms, set the amount of time for each image, and preview your movie.

**SET UP:** To record sound, insert your microphone into the appropriate ports in your computer. Configure the microphone and sound level by running the Sound Hardware Test Wizard.

- 1. Select the image you want to record sound on.
- 2. Click on the record sound button.
- 3. Record your narration. Click on the stop button.
- 4. Test your voice-over by selecting the Preview button
- 5. If acceptable, repeat steps 1-4. If the voice over needs to be redone, remove the voice over by clicking on the appropriate button and following steps 1-4.

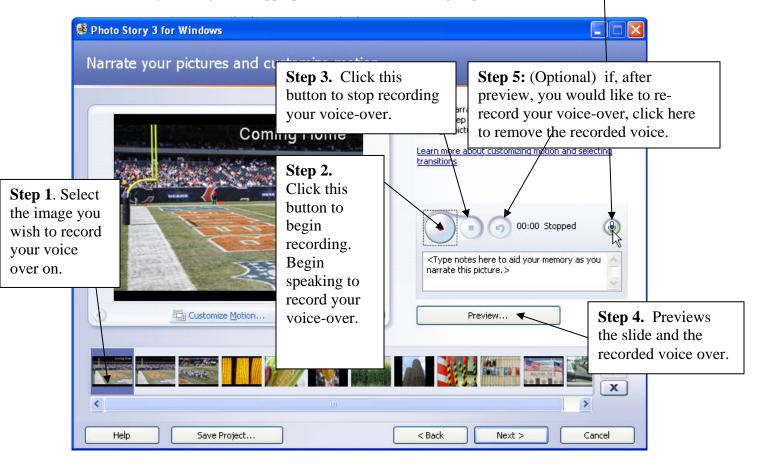

#### **Customizing Motion**

- 1. Click on the image in the timeline you wish to work with.
- 2. Click on the Customize motion button directly below the picture

| c | ustomize Motion                                                                                                    |                             | X |  |  |
|---|----------------------------------------------------------------------------------------------------|-----------------------------|---|--|--|
|   | Motion and Duration Transition                                                                                                    |                             |   |  |  |
|   | Motion                                                                                                    |                             |   |  |  |
|   | Specify start and end position of motion<br>Start position:                                                                                                    | End position:               |   |  |  |
|   |                                                                                                    |                             |   |  |  |
|   | 00:00:00.0 1024 × 768 pixels                                                                                                    | 00:00:05.0 768 × 576 pixels |   |  |  |
|   | Set start position to be the same as end position of the                                                                                                    | e previous picture          |   |  |  |
|   | Set end position to be the same as start position                                                                                                    |                             |   |  |  |
|   | Ouration       Go to the next image.         Set duration automatically       Set duration automatically         Number of seconds to display the picture       S.0 |                             |   |  |  |
|   | Itelp                                                                                                    | Preview<br>Save Reset Close |   |  |  |

- 3. The program defaults to the motion and duration tab. This allows you to determine pans and zooms.
- 4. Click the Specify start and end position of motion. The images in the Start position and the End position will have handles appear. Use the handles to position the images for the desired effect. In the example above, when this image appears in the movie, it begins as a large image and zooms inward upon completion of the image in the movie.

#### Additional options:

Set start position to be the same as end position of the previous picture. This will allow for smooth transitions between the images.

*Set end position to be the same as the start position.* Use this effect to have no change throughout the time the image is displayed in the digital story.

*Number of seconds to display the picture:* overrides the automatic feature above, allows for more specific user control of image display.

- 5. Preview the effect
- 6. Save the effect. NOTE: this is a save function just for this image effect-it does not save the project.
- 7. Use the arrows to migrate to the next image.

## **Transitions:**

## NOTE 1: Cross dissolve is the default function NOTE 2: Just because you can does not mean you should. Be careful with transitions.

1. Click the <u>Transition tab across the top</u>.

|                                                                           | /                  |                 |                  |            |       |
|---------------------------------------------------------------------------|--------------------|-----------------|------------------|------------|-------|
| Customize Motion                                                          |                    |                 |                  |            |       |
|                                                                           | nsition            |                 |                  |            |       |
| Start current picture i                                                   | using a transition |                 |                  |            |       |
| Pre                                                                       | evious picture:    | Transition:     | Current picture: |            |       |
|                                                                           | TANK COM           |                 |                  |            |       |
| Transitions:                                                              |                    |                 |                  |            |       |
| Bowtie, Horizontal                                                        | Bowtie, Vertical   | Circle, Inwards | Circle, Outwards | Cross Fade |       |
|                                                                           |                    |                 |                  |            | ×.    |
| <ul> <li>Set transition duration</li> <li>Number of seconds to</li> </ul> |                    | 1.0             |                  |            |       |
|                                                                           |                    | <               | (                | Preview    |       |
| Help                                                                      |                    |                 | Save             | Reset      | Close |

- 2. The program displays the previous picture and the current picture with the effect between it.
- 3. Use the scroll on the right side of the window to select the transition and preview. Use the arrows below the time display to migrate from picture to picture.
- 4. Click Save (again, saves the transition effect to the slide and not the file itself) and then Close if you are done.
- 5. Repeat as necessary.

## **STEP 5: Add background music**

Things you can do: add background music.

| earn more (      | about adding backgrour | nd music             |              |  |
|------------------|------------------------|----------------------|--------------|--|
|                  | Select Music           | Create Music         | Delete Music |  |
| Title:           | None                   |                      |              |  |
| Artist:          | None                   |                      |              |  |
| Album:<br>Genre: | None<br>None           |                      |              |  |
|                  | None                   |                      |              |  |
|                  |                        |                      |              |  |
|                  |                        |                      |              |  |
| Low              | а — ж.                 | High                 | Preview      |  |
|                  |                        | 100. <del>7</del> 90 |              |  |
|                  |                        |                      |              |  |
| LOW              |                        | raga.                |              |  |

- 1. Click either the Select Music button or the Create Music button. The Select Button enables the user to select mp3 files created or downloaded from a source outside of Photostory. The Create Music button enables the user to take advantage of the onboard music of Photostory 3.
- 2. For our purposes, we will use the Create Music button to add music.

**NOTE:** mp3 music files can be obtained at freeplaymusic.com or ccmixter.org. Files from freeplaymusic can be used royalty free.

| best match y                                                                                | our story.           | selecting musical properties that                                             | E                               |                                                                                                    |
|---------------------------------------------------------------------------------------------|----------------------|-------------------------------------------------------------------------------|---------------------------------|----------------------------------------------------------------------------------------------------|
| Custom mu<br>Genre:<br>Style:<br>Bands:<br>Clockwi<br>Harpsic<br>Outer S<br>Piano<br>Twangs | ork<br>hord<br>ipace | oods:<br>Adventurous<br>Anxious<br>Bittersweet<br>Noble<br>Sad<br>Sentimental | U<br>g<br>a<br>T<br>a<br>H<br>t | Using the pull-down menus,<br>isers can select from different<br>genres, different styles, bands,<br>and moods.<br>Tempo and intensity controls<br>are also available.<br>Play to preview the music<br>before including it in the digital<br>story. |
| Adding custo<br>to build the f                                                              |                      | result in Photo Story taking longer                                           |                                 |                                                                                                    |

- 3. Play to preview the music. If you like it, click OK.
- 4. The music will now load into the track.
- 5. Be sure to reduce the volume of the music track. See next image on next page.
- 6. Go next.

| 98 Photo Story 3 for Windows                                                                                                    |                                                                         |
|----------------------------------------------------------------------------------------------------|-------------------------------------------------------------------------|
| Add background music                                                                                                    |                                                                         |
| You can add background music to a set of pictures. Select the picture where you want the music to start playing, and then click Select Music or Create Music.                                                                                                    |                                                                         |
| Learn more about adding background music       Set the volume here to be able to set the music volume appropriately so that the voice over recordings can be heard.         Style:       Classical: Amadeus         Band:       Piano         Mood:       Sentimental                                                                                                    | Once music<br>has been<br>added, the<br>delete music<br>button enables. |
| Volume:<br>Low High High Preview                                                                                                    |                                                                         |
| Classical: Amadeus: Sentimental       Classical:         Image: Classical: Amadeus: Sentimental       Classical:         Image: Classical: Amadeus: Sentimental       Classical: Amadeus: Sentimental         Image: Classical: Amadeus: Sentimental       Classical: Amadeus: Sentimental         Image: Classical: Amadeus: Sentimental       Classical: Amadeus: Sentimental         Image: Classical: Amadeus: Sentimental       Classical: Amadeus: Sentimental         < | ×                                                                       |
| Help         Save Project         < Back                                                                                                    | Cancel                                                                  |

To add more than one music track, select another image in the timeline and repeat the above process. The second track will appear in green. NOTE: Photostory 3 will drop the level of the first music track to transition to the second music track.

Go to the next page to finish your movie.

#### **STEP 6: Save your story**

<u>Things you can do:</u> complete your movie. This process is known as *rendering* and converts your raw Photostory 3 file into a Windows Media Player file. This is an obvious advantage-any PC typically has Windows Media Player installed (machines would typically not have Photostory 3), so that the completed digital story can be played on virtually any machine.

Please note: the Photostory 3 file is not altered, so if you do not like the finished product, go back to your Photostory 3 file, change what you need to and re-render.

| 월 Photo Story 3 for Windows                                                                                                    |                    |  |  |  |
|----------------------------------------------------------------------------------------------------|--------------------|--|--|--|
| Save your story                                                                                                    |                    |  |  |  |
| Save your story for playback on your computer Send the story in an e-mail message Save your story for playback on a Pocket PC with Windows Med Save your story for playback on a Smartphone with Windows Med Learn more about the selected activity Check for more story activities on the Microsoft Web site File name                                                      | (1917) Westernally |  |  |  |
| Quality Settings         Profile:       Profile for computers - 2 (640,+160)         Description:       Recommended if the story is going to be played processor, 256MB of RAM or higher). Video size         Settings       Select the proper setting-the default is 640X480 so the movie will render at this screen resolution-this works well for playback on a computer. |                    |  |  |  |
| Help Save Project                                                                                                    | <pre></pre>        |  |  |  |

You may wish to render the movie as a 320X240 file if your intent is to post the movies online.

- 1. Select the location of the completed movie.
- 2. Click next. Photostory builds your movie.
- 3. Click view your story.

## Congratulations!!! You now have a completed digital story.